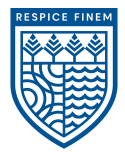

# **Southport State High**

# Welcome to Compass

A guide for parents and families

Our school uses **Compass** as our Parent Portal

#### What does Compass do for me?

Using Compass allows you to access up-to-date and meaningful information about our school and your child's progress. Compass includes many different features, including the ability to:

- Monitor your child's attendance, and enter an explanation for absence or lateness
- Communicate with your child's teachers, and update your family contact details
- View your child's timetable and the school calendar
- Download and view your child's progress and semester reports
- Book parent-teacher conferences

Our school will advise parents when each of these features becomes available for parent use.

# Accessing Compass

Compass is a web-based system that is accessible on any modern web browser (Internet Explorer, Firefox, Chrome, Safari) or by using the Compass iOS or Android apps. Search for 'Compass School Manager' in the store.

Every family receives a separate login to Compass, which will be provided to you by Southport State High School. To access the parent portal, go to our school website and click the Compass link on the homepage https://southportshs-qld.compass.education/

Alternatively, if you are having trouble finding the Compass link you can go to **http://schools.compass.edu.au** where you can search for and find our school's direct URL.

Available on the

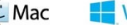

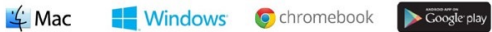

#### Logging in to Compass

To log in you will require your unique family username and password. These details will be provided to you by Southport State High School.

Upon first login, you will be required to change your password and confirm your email address and mobile phone number. These details may be used by our school for SMS, password recovery and email communication throughout the year.

If you have lost your details or forgotten your password, you can recover your details by clicking the 'Can't access your account?' link on the front page.

Please note: This booklet provides an overview of key features within Compass, our school may not have yet enabled all of these modules at this time.

#### The Compass home screen

The home screen provides you with relevant alerts and news, as well as quick access to your child's profile.

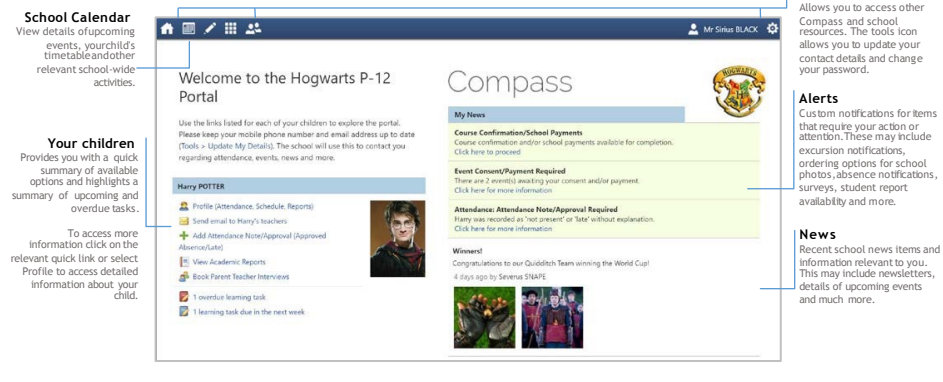

#### **Main Menu**

#### Student Profile

Everything for your child,in one place.

The student profile can be acces sed by clicking on your child's name from the home screen.

The student profile dashboard provides you with an overview of today's classes and activities, the ability to email your child's teachers,and a summary of teacher observations (Student Chronicle).

For more detailed information, including attendance, surveys and academic reports, navigate through the tabs along the top of the profile.

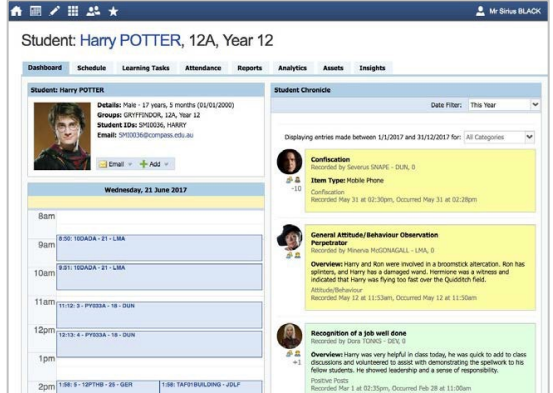

#### Attendance:Summary

Using Compass you can view up-to-the-second attendance information for your child.

To view your child's attendance, click on the Profile link on the home page and click the Attendance tab.

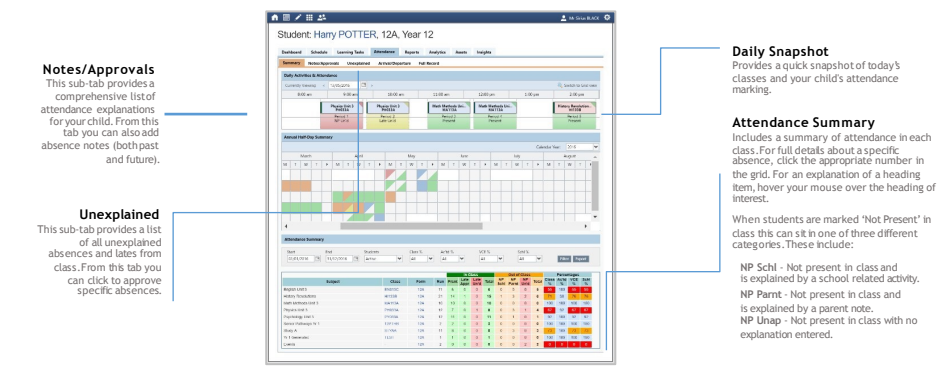

# Viewing Academic Reports

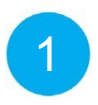

From the home screen, click on the 'View Academic Reports' item or navigate to the student profile and click the 'Reports' tab.

**ARZ 2004** 

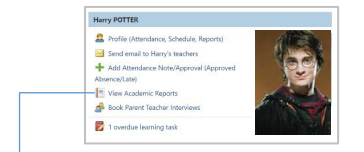

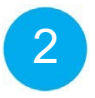

A list of Academic Reports will be displayed. Click the Report title to download the PDF to your device.

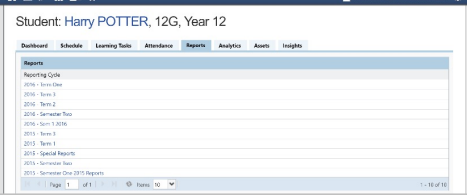

### Parent-Teacher Conferences

Using Compass you can book your parent-teacher conferences online.

1 2 3

A list of parent-teacher interview cycles will be displayed along with their booking status. Click "My Bookings" on the relevant cycle.

On the home screen, beside the student you wish to make bookings for, click 'Book Parent Teacher Interviews'.

Your booking sheet will be displayed and will show all available booking times. Click on a time in the grid to display teachers available for booking atthat time, and then click the teacher's name to make your booking.

Note: You can view a teacher's availability by clicking on the teacher's name on the right side of the booking page.

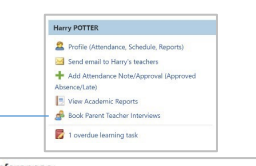

Conferences Conference Cycles Cycle Name Term 2 2017 - Parent Teacher Imterviews<br>First Sict: Monday, June 12 2017 - 11:00 AM, Last Sict: Wechescay, June 21 2017 - 03:50 PM My Bookings Term 3 - Training Example<br>Pirst Skit: Thursday, June 22 2017 - 64:00 PM, Last Skit: Priday, June 23 2017 - 12:30 PM My Booking

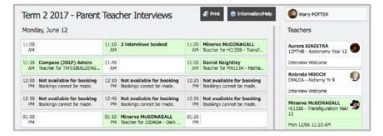

# Privacy and Security

When you use Compass you will notice a padlock appears in your browser. This is because Compass uses a technology called SSL (Secure Sockets Layer).This means that your Compass sess ion is encrypted and secure. Further,Compass adheres to PCI DSS compliance obligations to ensure any credit card details are managed safely, consistent with industry credit card regulations.

Please note: Any payments made online using Compass will appear on your credit card statement as COMPASSPAY.COM

We are committed to the privacy of your information. Full information on the Compass Privacy Policy can be found at<br>http://www.compass.edu.au/corporate/privacy

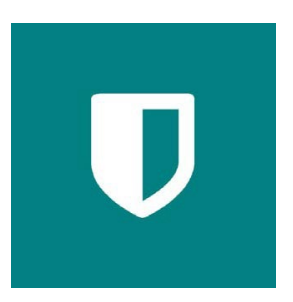

## Compass Apps

You can download the Compass App on iOS and Android devices. Search for "Compass School Manager" in the store.

Using the App you can:

- View the School News Feed
- Receive Push Notifications
- View Schedules
- View Learning Tasks
- Book Conferences
- Add Attendance Notes / Approvals
- View Academic Reports

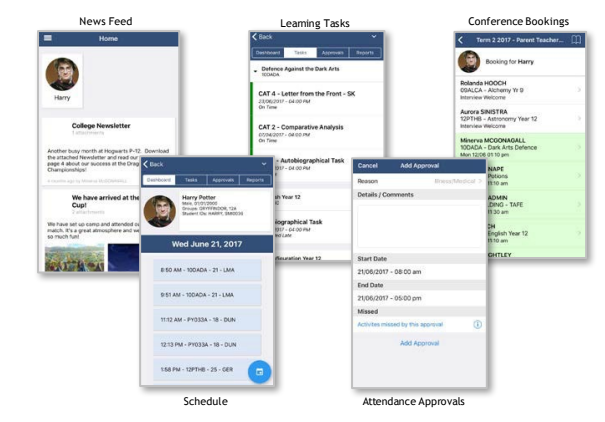

Compass Parent Introductory Booklet Compass School Manager, Compass Education, Compass Photos and the associated logos are registered trademarks used under licence. This document is copyright with intellectual property owned or licenced by Compass Education Pty Ltd or in the case of some materials, by third parties.

Copyright 2017. Compass Education PO Box 366 Balwyn North, Victoria 3104